# **國立陽明交通大學教師網路輸入成績說明**

# **壹、網路輸入成績操作步驟**

**Step 1:**進入「校園單一入口」

網址<https://portal.nycu.edu.tw/>

**Step2:**輸入帳號、密碼

帳號:新的人事代號(例A09999)

密碼:單一入口密碼

(如忘記密碼,請選忘記密碼輸入新人事代號、西元生日及身分證號或居留證號查詢) **Step3:**請點選「學籍成績管理系統」

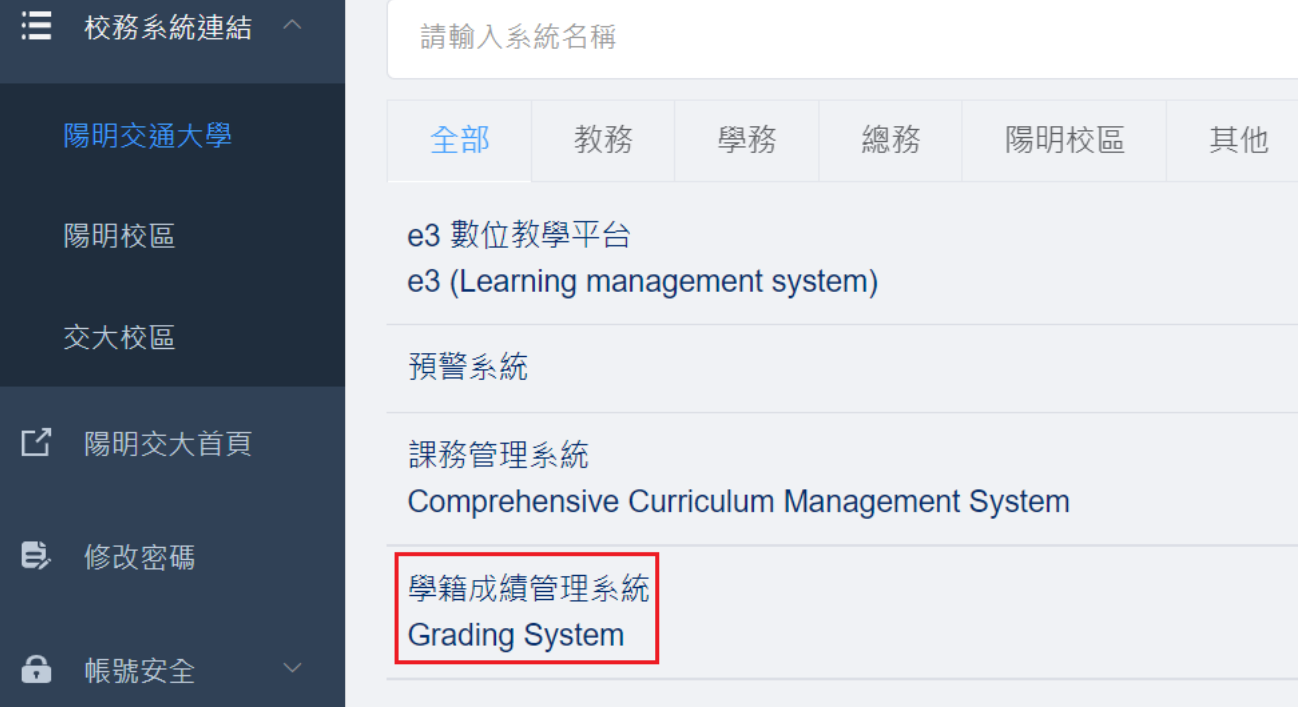

進入學籍成績管理系統

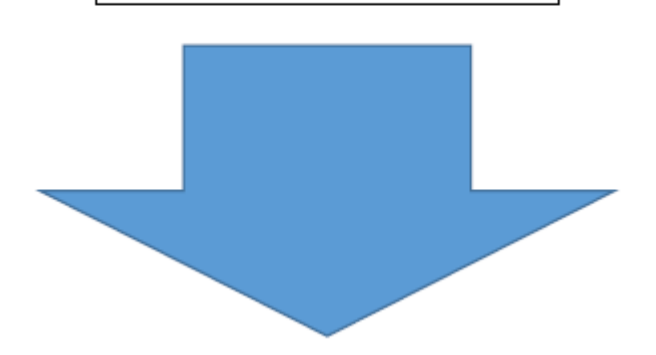

**Step4:**點選「成績管理、課程成績維護」

1. 請先輸入「學期」

2. 再點選「科目」

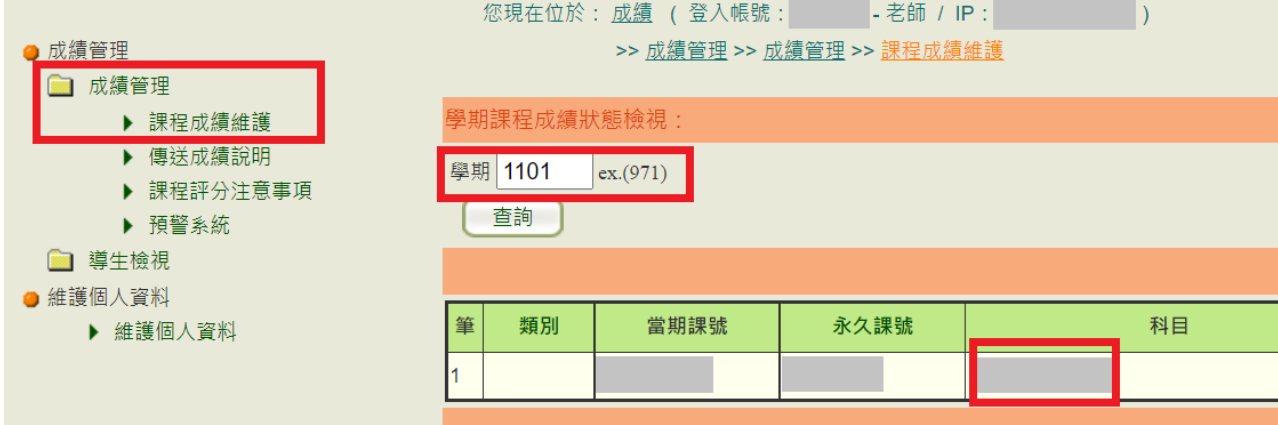

**Step5:**傳送成績

(**每日晚上11點至隔日早上5點半系統做資料同步及批次處理,請避開此時段傳送成績**)

Step5-1:確定評分方式:系統預設為等第制評分方式,老師如以百分輸入,請先將評分方 式改為百分法,系統會將其百分成績依照【等第與百分對照表】 換算為等第成績並儲存,性質特殊之科目,得採「通過\不通過 」之考評方式。

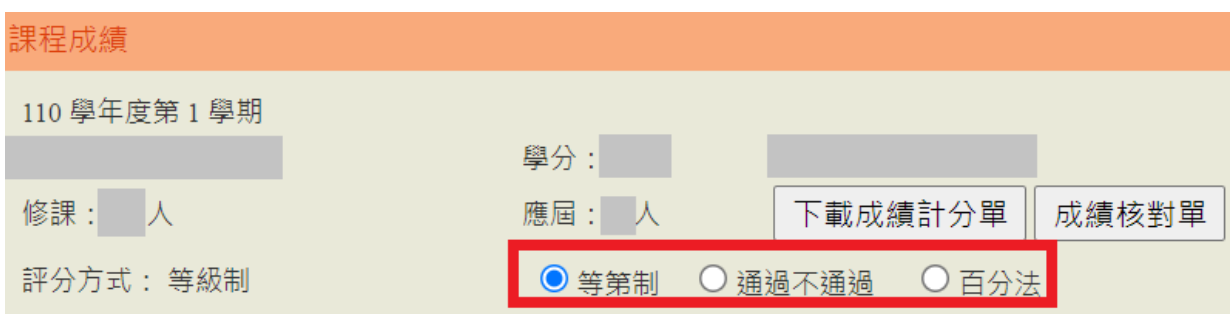

Step5-2: 上傳成績: 輸入成績或儲存成績。僅儲存成績, 學生尚不可查詢成績。

#### **上傳成績方式:1. 逐筆輸入 2. 計分單上傳 3. E3成績輸入**

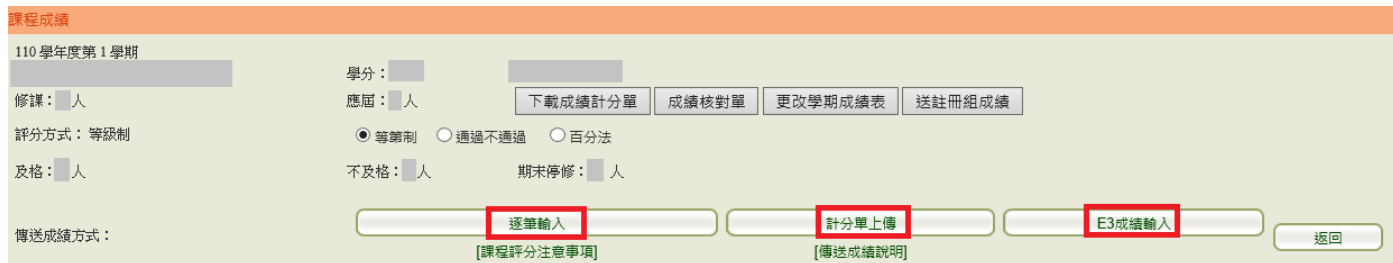

## 【方式1】逐筆輸入

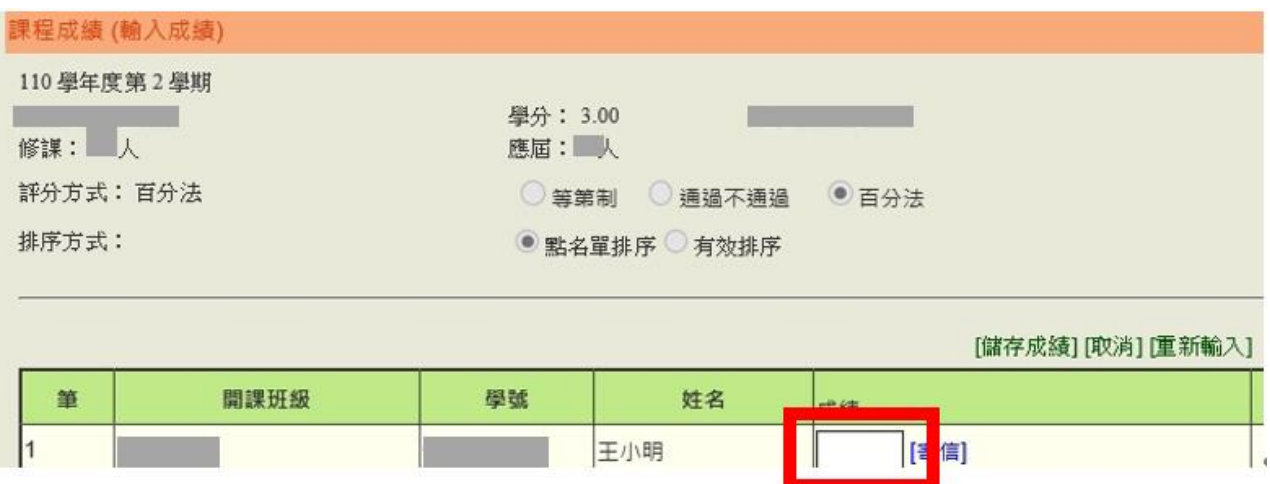

# 成績輸入完畢請按「儲存成績」。

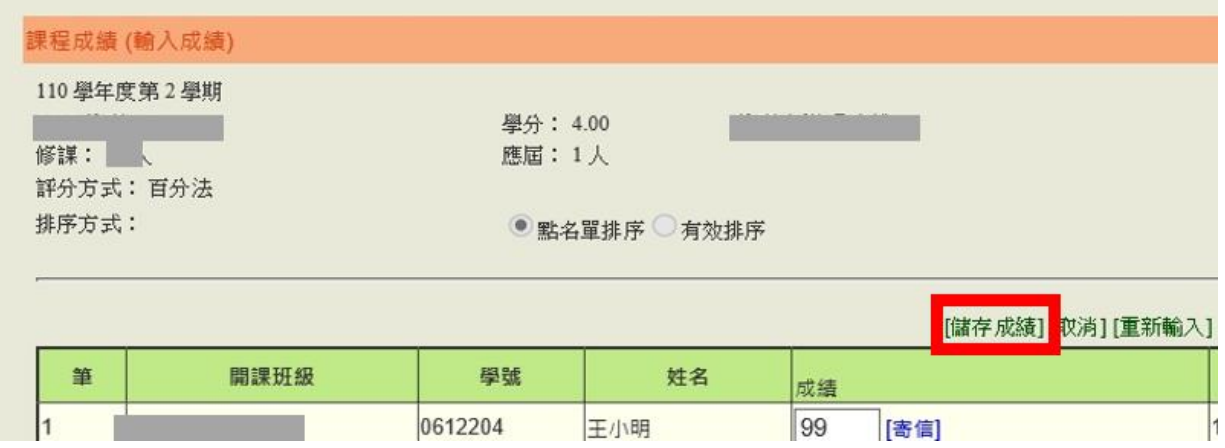

### 欲修改成績,請按「重新輸入」。

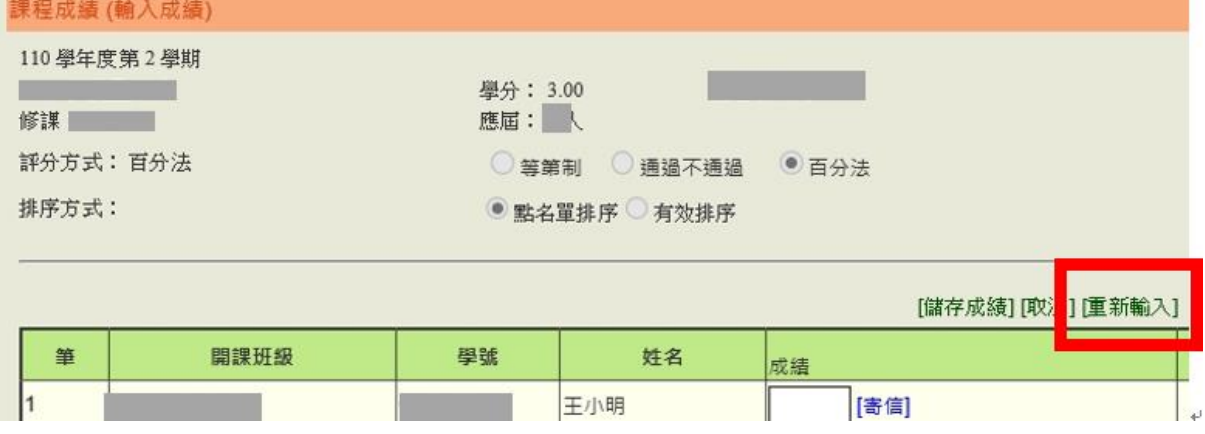

# 逐筆輸入操作說明:

1. 若以"等第制、百分法"評分,點選[逐筆輸入]或[編輯],可輸入分數或是"I"未完成。

2. 百分法成績輸入,輸入二位數,直接跳下一個,不需要按[ENTER]鍵。一百分請輸入"AA"兩字

, 自動顯示一百分。如輸入百分成績, 按「儲存成績」後, 教師端系統畫面會同時呈現原始百 分成績及換算後的等第成績。

3. 以"通過\不通過"評分,點選[逐筆輸入]或[編輯],各成績欄"空白\未完成\通過\不通過\延繳成績 "五個選項,預設為「空白」表示未送達,另有[設定全部通過]選項,點選後成績全部設定成"通 過",還可點選成"空白\未完成\不通過\延繳成績"。

【方式2】以計分單上傳:成績計分單電子檔請於「學籍成績系統」下載。下載之計分單Excel. 請注意(1)請勿更改工作表[list]的名稱;(2)請勿搬動工作表[list]中A到E欄的位置;

(3)百分法評分者需以整數計分(系統不接受小數點)。

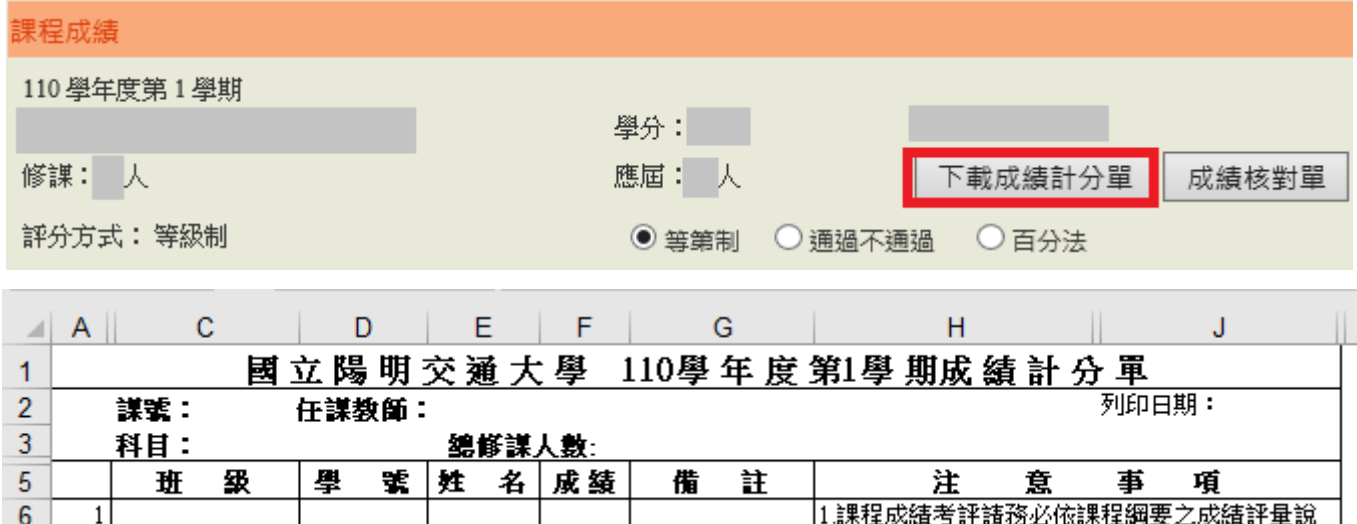

#### 成績輸入完畢後請按[瀏覽]並[上傳]計分單。

 $\mathcal{L} = \{ \mathcal{L} \}$ 

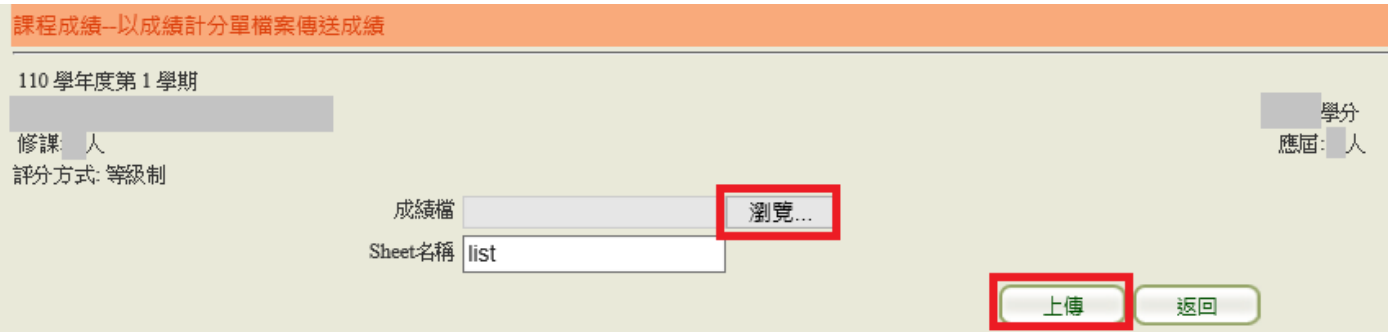

明審慎考評。

【方式3】抓取E3平台成績:於學籍成績系統→成績→課程成績→傳送成績方式→選取E3成績 輸入,即可直接抓取E3平台上的成績資料。E3系統會直接提供 等第制成績進來學籍成績系統。

### Step5-3:公告成績

 $\frac{1}{7}$   $\frac{1}{2}$ 

請先勾選左方之口,可個別勾選或全選,再點選右上方之「公告成績 」,成績公告後學生即 可查詢。亦可直接進行Step5-4傳送至註冊組,同時將成績送註冊組。

未完成Step5-4: 送註冊組成績前, 教師仍可以更正成績。

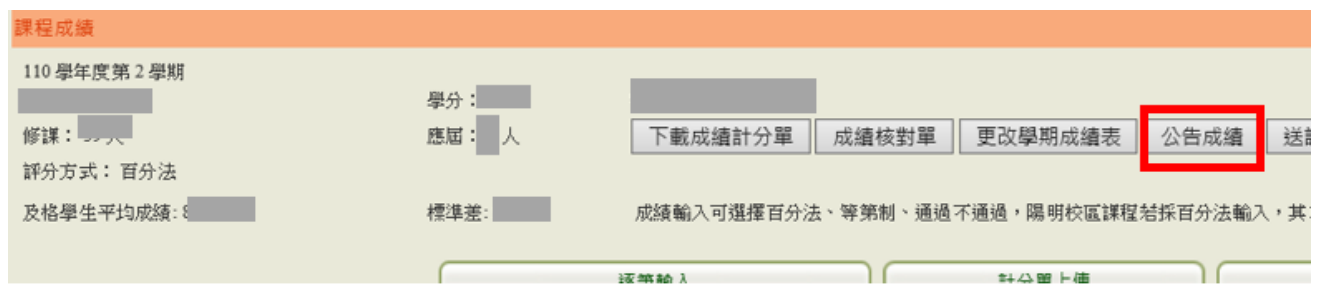

Step5-4:送註冊組成績(將公告中的成績送出成為正式成績)

已儲存或公告中的成績,一定要執行「送註冊組成績」才會成為正式成績,

請務必於期限前送出。(請先勾選左方之口,可個別勾選或全選,再點選右上方之「送註冊 組成績」 )。

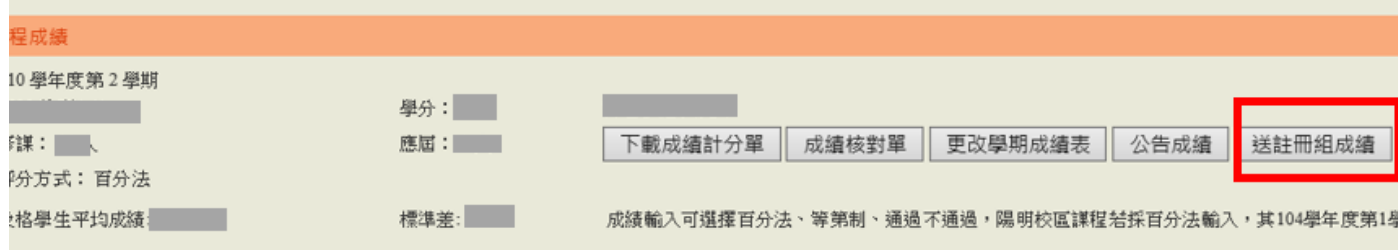

# **貳、課程評分注意事項**

1. 課程成績考評請務必依課程綱要之成績評量說明審慎考評。

- 2. 本校學生學業成績得採下列方式考評:
	- (1) 以等第考評:等第分A+、A、A-、B+、B、B-、C+、C、C-、D、E、X,修讀學士班課程、 教育學程課程及學士班修讀碩士班課程以C-為及格,研究生修讀碩博士班課程以B-為及格。
	- (2) 以百分考評:以整數註記,100分為滿分,修讀學士班課程、教育學程課程及學士班修讀 碩士班課程以60分為及格,研究生修讀碩博士班課程以70分為及格。
	- (3)以「通過\不通過」考評。
- 3.【等第與百分對照表】

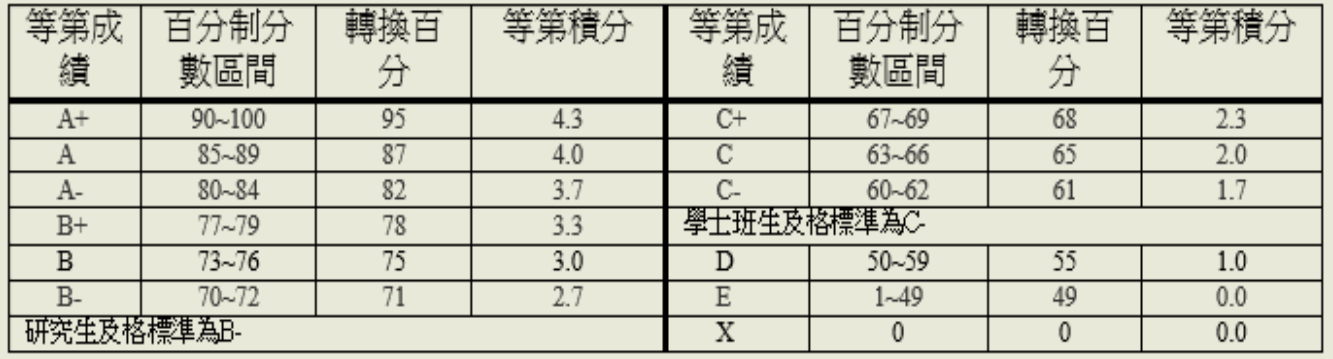

- 4. 學期成績完成評定並送交註冊組之期限,依當學期行事曆公告(6**月28日**)。
- 5. 凡課程因「實驗未完成」、「專題未完成」或「其他人力不可抗拒之原因」未能於繳交 成績期限前評定成績者,未完成成績評定部份得以「I」(Incomplete)註記於成績欄。 惟為求教學正常,不宜一課程多數同學成績均註記「I」。註記「I」之成績至遲仍需於次 學期開學日前(**8月30日**)完成成績評定並登錄。
- 6. 修讀跨學期之課程,若第二學期才提供成績者,其第一學期得以「Y」註記於成績欄。 成績註記「Y」之課程將不列入該學期平均成績、修課總學分、實得學分、及排名計算。
- 7. 成績欄內空白者, 其學期成績以零分登錄。
- 8. 課程因故無法於期限內登錄成績,應填寫「教師申請學期成績延期登分申請表」於期限 前經授課單位主管、所屬院長、教務長核可後方可申請延期登分。申請核可教師需另自 行周知學生,並至遲於次學期開始上課日前(**8月30日**)完成成績登分。逾期登錄成績亦未 申請延期登分者,提至行政會議公布名單。

 「教師申請學期成績延期登分申請表」可自行於註冊組網頁/各項申請表/行政人員專區下 載使用。

#### **叄、成績更改規定**

一、成為正式成績後,教師不能更改,如欲更改成績請下載「更改學期成績表」以書面敘明 原因提出申請,並依學生成績作業要點規定程序辦理更改。

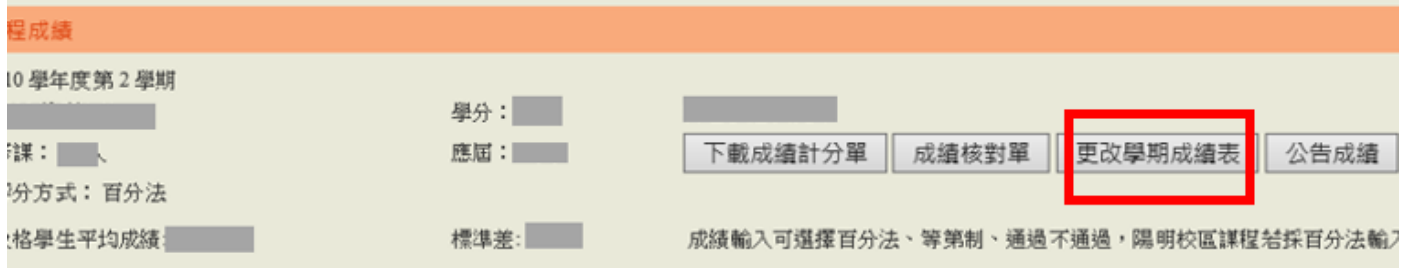

### 國立陽明交通大學教師申請更改學期成績表。

學年度:……………學期別:…………………開課單位:…

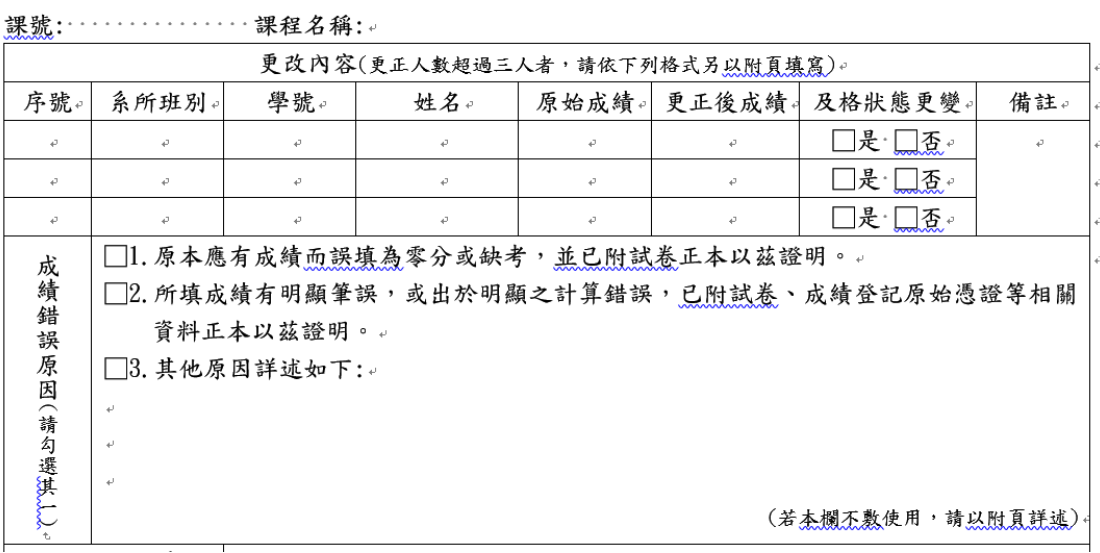

二、更改學期成績表可於學籍成績系統下載或至註冊組網頁下載。 **<https://aa.nycu.edu.tw/aa/ch/app/data/list?module=nycu0038&id=2468>**

三、教師更改學生112學年度第2學期成績截止日為次學期行事曆「開始上課日」起一週內 完成(**113年9月6日**)。

# 肆、成績輸入相關問題,歡迎與註冊組聯繫

註冊組各學系(所/學位學程)承辦人聯絡資訊:

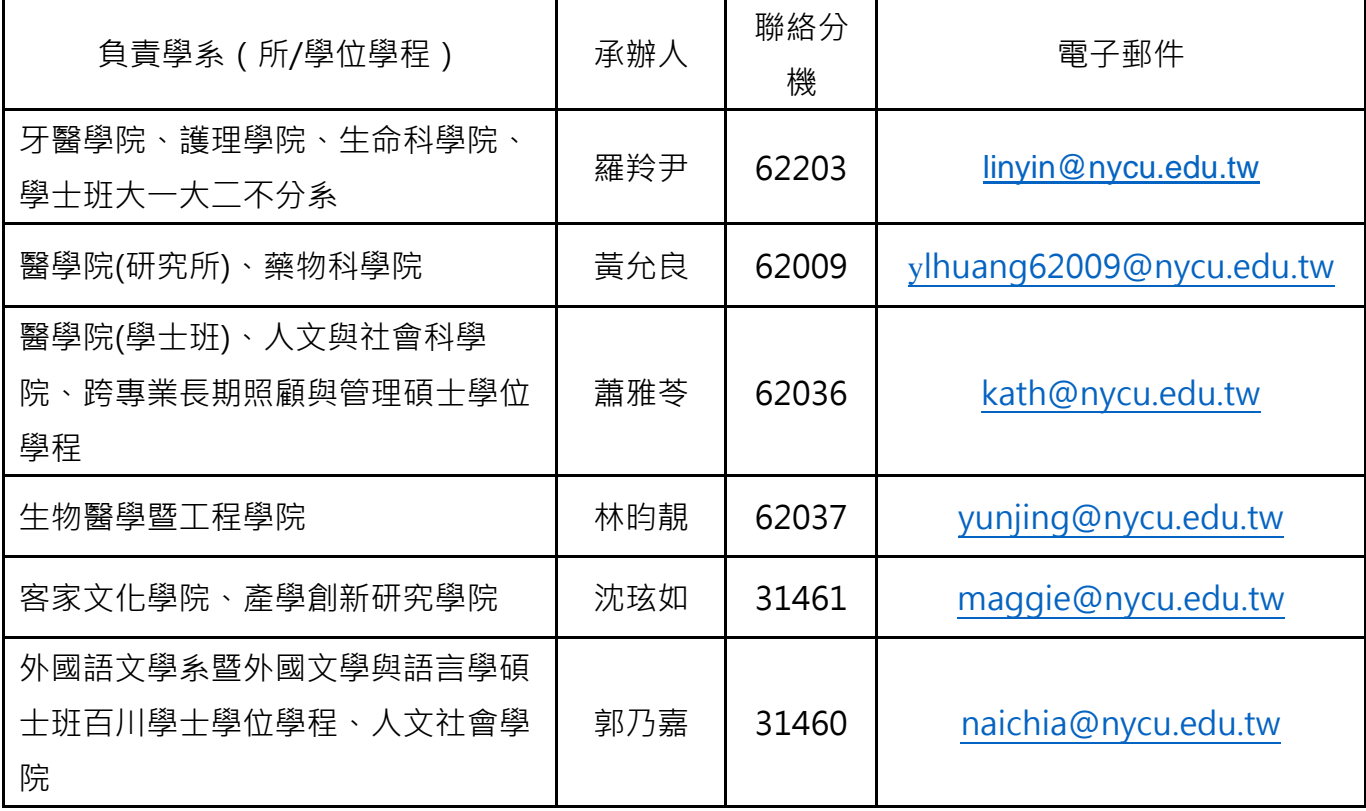

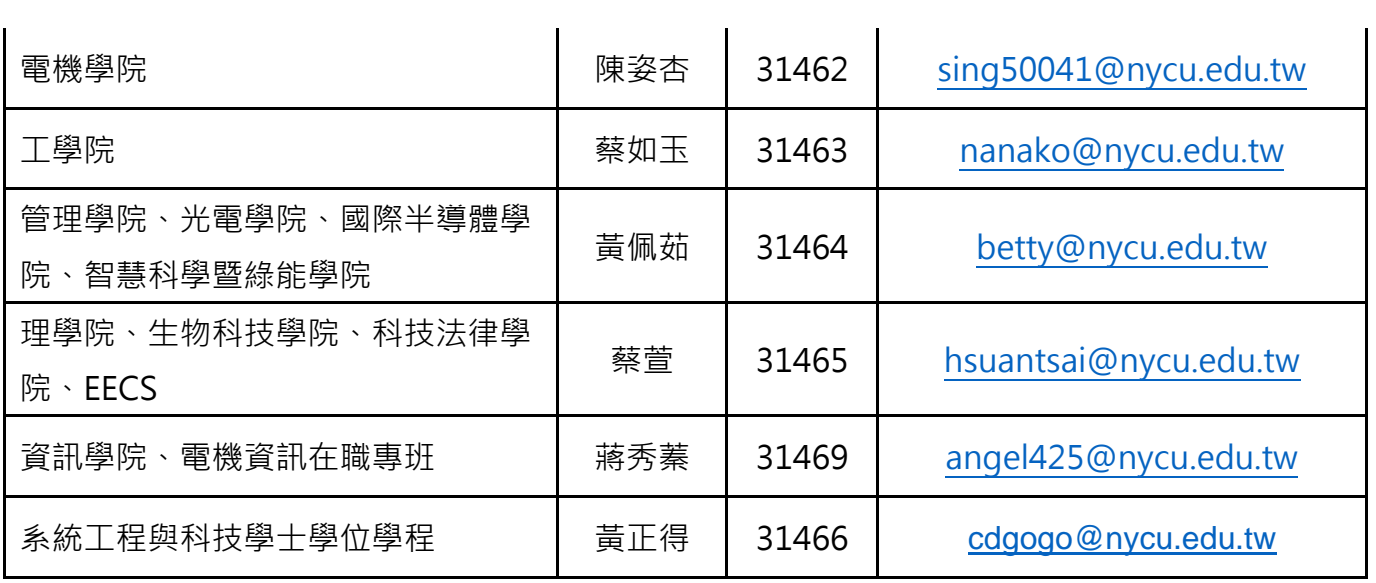